## 🔆 kaltura

## Remove an entry from a category

A This article is designated for administrators.

1. Log into your Kaltura Management Console.

The Entries tab displays as the first page by default.

|   | τs     | STUDIO AN/                                                           | ALYTICS SERVIC | CES DASHBOARD    | + Cr         | eate             |          |        | D           | @           | ⑦ LS ~ |
|---|--------|----------------------------------------------------------------------|----------------|------------------|--------------|------------------|----------|--------|-------------|-------------|--------|
| [ | ENTRIE | MODERATIO                                                            | N ROOMS PLAYL  | ISTS SYNDICATION | CATEGORI     | ES               |          | UPL    | OAD CONTROL | BULK UPLOAD |        |
|   | 361    | . Entries                                                            | Q S            | earch Entries    | ¢            | Filter Catego    | ries 🗸 🔽 | Refine | ✓ Exp       | ort 🖓       |        |
|   |        | Thumbnail                                                            | Name           | ID               | Туре         | Created On 🗸     | Duration | Plays  | Status      |             |        |
|   |        | Skibus<br>Thur of Charles<br>Ranalis (ONC)                           | KMC walkthro   | 1_nobab5r0       |              | 06/01/2024 10:59 | 03:55    | 1      | Ready       | •••         |        |
|   |        | (A)<br>I<br>I<br>I<br>I<br>I<br>I<br>I<br>I<br>I<br>I<br>I<br>I<br>I | Knowledge Ce   | 1_rgcc3blz       | <sup>m</sup> | 04/01/2024 13:22 | N/A      | 0      | Ready       | • • •       |        |

2. Click on the entry name or thumbnail.

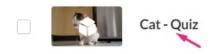

## The Metadata tab displays.

3. Click the '**x**' on the category name to remove the entry from that category.

| 361 | L Entries                                 | Q S            | Q Search Entries |        | E Filter Categories V |          | Refine | √ Exp  | oort 🔿 |
|-----|-------------------------------------------|----------------|------------------|--------|-----------------------|----------|--------|--------|--------|
|     | Thumbnail                                 | Name           | ID               | Туре   | Created On v          | Duration | Plays  | Status |        |
|     | i Miner<br>Ser di Tanak<br>Senarka (1991) | KMC walkthro   | 1_nobab5r0       | 0      | 06/01/2024 10:59      | 03:55    | 1      | Ready  |        |
|     | Ĩ                                         | Knowledge Ce   | 1_rgcc3blz       | a<br>B | 04/01/2024 13:22      | N/A      | 0      | Ready  |        |
|     |                                           | Cat - Quiz     | 1_lexgk0jj       | 0      | 31/12/2023 15:58      | 00:23    | 0      | Ready  |        |
|     | *                                         | Logo Kaltura H | 1_py6kcwm9       |        | 31/12/2023 15:12      | 00:00    | 0      | Ready  |        |
|     | * 10                                      | Kaltura_Logo   | 1_fd268tja       | (in)   | 31/12/2023 15:11      | 00:00    | 0      | Ready  |        |
|     |                                           | How to enable  | 1_pi01707t       |        | 21/12/2023 17:11      | 00:40    | 4      | Ready  |        |

4. Click Save.

Copyright © 2019 Kaltura Inc. All Rights Reserved. Designated trademarks and brands are the property of their respective owners. Use of this document constitutes acceptance of the Kaltura Terms of Use and Privacy Policy.

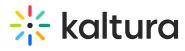

A If you delete an entry by accessing the 3 dots menu to the right of the entry on the entries page, the entry will be deleted from the account and not only from the category that is currently selected. See Delete Entries.

[template("cat-subscribe")]